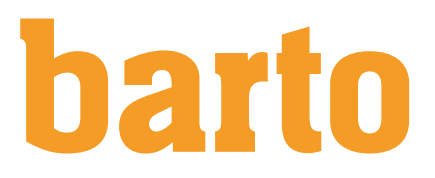

# Planification de l'assolement et des cultures

#### **Instructions**

Le module "Planification de l'assolement et des cultures" est un outil moderne pour gérer la planification des cultures sur vos parcelles. Il vous permet de voir en un coup d'oeil si vous respectez les directives PER selon le critère choisi : nombre de cultures ou couverture hivernale.

# Table des matières

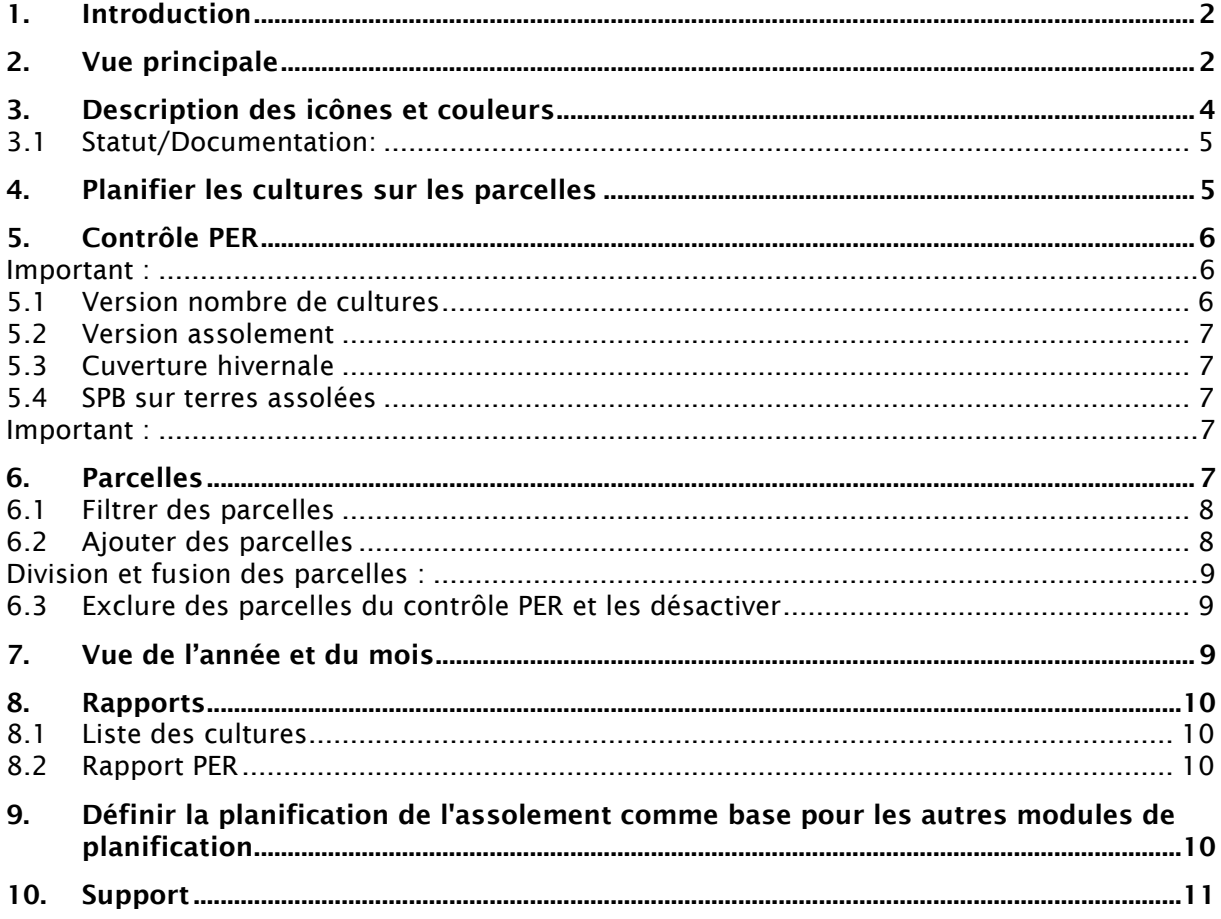

# <span id="page-1-0"></span>1. Introduction

Le module "Planification de l'assolement et des cultures"

doit être préalablement activé depuis le shop des modules avant de pouvoir être utilisé. Le module est payant (Fr. 30.-/an) et peut être réservé sur facture ou par carte de crédit.Une phase d'essai gratuite de 10 jours est également possible.

# <span id="page-1-1"></span>2. Vue principale

Ouvrez "Planification de l'assolement et des cultures" sous "Culture"Menu "Enregistrer" puis "Planification de l'assolement et des cultures"

Lorsque le bloc est ouvert, la vue est toujours réglée afin que les paramètres de utilisés précédemment s'appliquent et que la ligne de temps place la date du jour à l'extrême gauche. La plus petite unité de la ligne de temps est une semaine - la numérotation est celle des semaines civiles. La vue de départ contient les éléments suivants :

| <b>Planification des cultures</b> |                    |                                                                                                    |
|-----------------------------------|--------------------|----------------------------------------------------------------------------------------------------|
| 2019 - 2025                       | 6<br>Mois<br>An    | $\boxed{12}$<br>11<br> 10 <br>$\overline{9}$<br>$\sqrt{8}$<br>5<br>Contrôle PER ▲ 2024 v<br>SPB sur terres assolées ▲<br>< Aujourd'hui >                                                 |
|                                   | Filtre activé      | 2019<br>2020<br>2022<br>2023<br>2024<br>2025<br>2021                                                                                                    |
| Techin / parcelle                 |                    | 4 5 6 7 8 9 10 11 12 1 2 3 4 5 6 7 8 9 10 11 12<br>Mais 7 8 9 10 11 12 1 2 3 4 5 6 7 8 9 10 11 12 1 2 3 4 5 6 7 8 9 10 11 12 1 2 3 4 5 6 7 8 9 10 11 12 1 2 3 4 5 6 7 8 9 10 11 12 1 2 8 |
| Moos                              | 2.78 ha            | Colza d'automne<br>W Culture dé W Maïs po<br>Blé d'automne                                                                                                    |
| Tschaure I - 2                    | 2.1653 ha          | Mélange d' Hetterave su<br><mark>,</mark> Blé…<br>WW Prairie temporaire intensif<br>Colza d'automne<br><b>All</b> Triticale d'au <sup>●</sup>                                            |
| Jeuss $1 - 1 (+)$                 | 3.0662 ha          | <b>禁Pra…</b><br>13<br>Blé d'automne                                                                                                    |
| Bluehstreiffen                    | 0.2 <sub>ha</sub>  | Bande organisme utiles / fleurie pour pollinisateurs et autres or <sup>6</sup>                                                                                                    |
| Jeus Satz 1                       | 0.15 <sub>ha</sub> |                                                                                                    |
| Jeus Satz 2                       | 0.15 ha            |                                                                                                    |
| Hochstammbäume                    | $0.01$ ha          |                                                                                                    |
| test4                             | 2 ha               | $+$                                                                                                    |
| Versuch <sub>22</sub>             | $0.05$ ha          |                                                                                                    |
| Büro                              | 0.0001 ha          |                                                                                                    |
| Liebegg                           | 1.0622 ha          | <b>摄To</b>                                                                                                    |
| Aepfel alle Sorten                | 0.0001 ha          |                                                                                                    |
| Braeburn                          | $0.25$ ha          |                                                                                                    |
| Grafensteiner                     | $0.1$ ha           |                                                                                                    |
| Maschinenmiete                    | 0.0001 ha          |                                                                                                    |
| Apfel - Galla-18                  | $0.15$ ha          |                                                                                                    |
| test                              | 0.0001 ha          |                                                                                                    |
| Arbeitszeit Jürg                  | 0.0001 ha          |                                                                                                    |
| Tschoure Hochstam 0.0001 ha       |                    |                                                                                                    |
| <b>Test</b>                       | 1 ha               |                                                                                                    |
| Test                              | 1 ha               |                                                                                                    |
| + ajouter nouvelle parcelle       |                    | $\overline{\mathbf{3}}$                                                                                                    |

Figure 1: Vue principale

### 1. année en cours

- Le contrôle PER est réalisé automatiquement pour l'année en cours.

### 2. liste des parcelles

- La liste des parcelles de 365FarmNet "Culture" / "Parcelles" est automatiquement chargée.

- Les parcelles avec le type d'utilisation "terres assolées" sont chargées. Les types d'utilisation "prairie permanente" et "pâturage" peuvent être affichés à l'aide de filtres si une mise en place de prairie temporaire est prévue.

- Si vous ajoutez une parcelle dans la base 365FarmNet, elle sera ajoutée lors de la prochaine ouverture du module planification de l'assolement.

- En cliquant avec le bouton droit sur la parcelle, les choix suivants apparaissent : "désactiver", "sans contrôle PER" et "supprimer". Ce dernier choix ne peut être appliqué qu'aux parcelles planifiées.

### 3. ajouter une nouvelle parcelle

- Cette fonction ajoute une parcelle de "planification". La parcelle n'est pas ajoutée dans la base 365FarmNet. Cette fonction peut être utilisée si vous souhaitez échanger des parcelles

dans le futur et que vous souhaitez les prendre en compte dès à présent dans la planification.

### 4. filtre

- Vous pouvez ici définir des filtres pour les "Exploitation partielle", les "cultures", les "Surfaces herbagères" et les "Surfaces inactives".

- Après l'activation du filtre, le contrôle PER n'est appliqué qu'aux parcelles visibles. Par exemple, les zones des communautés agricoles faisant l'objet de contrôles PER individuels peuvent être gérées et contrôlées séparément.

- Les surfaces hachurées sont les surfaces inactives et les surfaces grisées sont les surfaces sans contrôle PER.

- Le contrôle PER s'applique à toutes les surfaces visibles qui ne sont pas exclues du contrôle PER. Cela signifie que les surfaces inactives qui ont été rendues visibles par les filtres sont prises en compte par le contrôle PER.

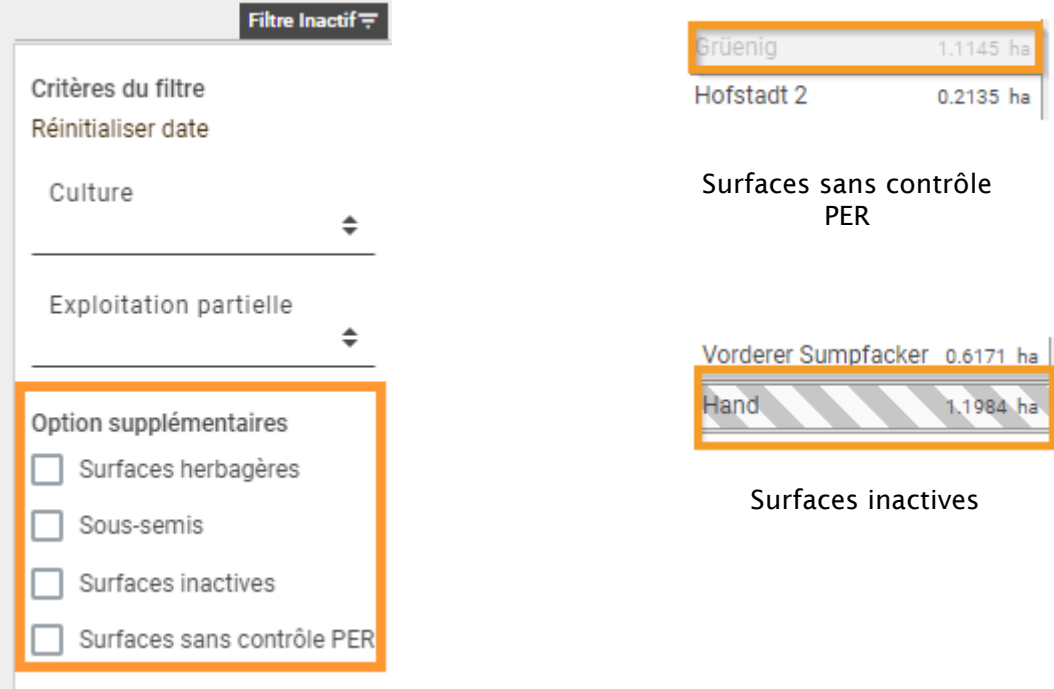

Figure 2 : Fonctionnalités de filtrage

### 5. Zone de défilement de l'axe du temps

- En cliquant sur « Aujourd'hui », la vue s'adapte selon la date du jour
- En cliquant sur les flèches < / >, on fait défiler de 3 mois dans la chronologie

#### 6. changer la vue

- Il est possible de passer d'une vue annuelle de 12 mois à une vue pluriannuelle de 7 ans.

#### 7. date actuelle

- La tuile indique la semaine en cours

#### 8. contrôle PER

- Indique si les conditions PER sont remplies pour l'année civile actuellement affichée. - Visible uniquement dans la version "Nombre de culture" pour la version "Assolement", le contrôle est effectué spécifiquement pour les parcelles avec une indication orange.

#### 9. SPB sur terres assolées

- Indique si le critère de SPB sur les terres assolées est rempli pour l'année civile actuellement sélectionnée.

- Le contrôle peut être activé ou désactivé dans les paramètres.

#### 10. réglages

- On peut choisir entre une vue "Assolement" et "Nombre de Cultures ",

- La condition PER de "couverture hivernale après culutre principale" est active par défaut et peut être désactivée.

- Les éléments de SPB sur les terres assolées sont activés par défaut et peuvent être désactivés.

- L'attribution de couleurs spécifiques aux différentes cultures peut être modifiée.

#### 11. liste des cultures en PDF

- Une liste de cultures est établie avec toutes les cultures listées individuellement.

#### 12. l'impression

- Un contrôle PER est établi pour l'année sélectionnée selon le critère choisi (assolement/nombre de culture).

#### 13. cultures enregistrées

- Les cultures enregistrées dans 365FarmNet (semis + récolte) sont automatiquement affichées dans la planification de l'assolement et des cultures. Les cultures qui résultent de la saisie d'interventions dans 365FarmNet sont accompagnées d'un symbole "cadenas". Elles ne peuvent pas être modifiées dans la planification des cultures mais seulement depuis la saisie des interventions.

## <span id="page-3-0"></span>3. Description des icônes et couleurs

Afin de faciliter le travail et de garder la vue d'ensemble, différentes icônes et couleurs ont été utilisées. Elles sont décrites ci-dessous :

#### **Culture**

Chaque culture peut afficher une couleur spécifique. Ces couleurs peuvent être définies dans les paramètres.

# <span id="page-4-0"></span>3.1 Statut/Documentation:

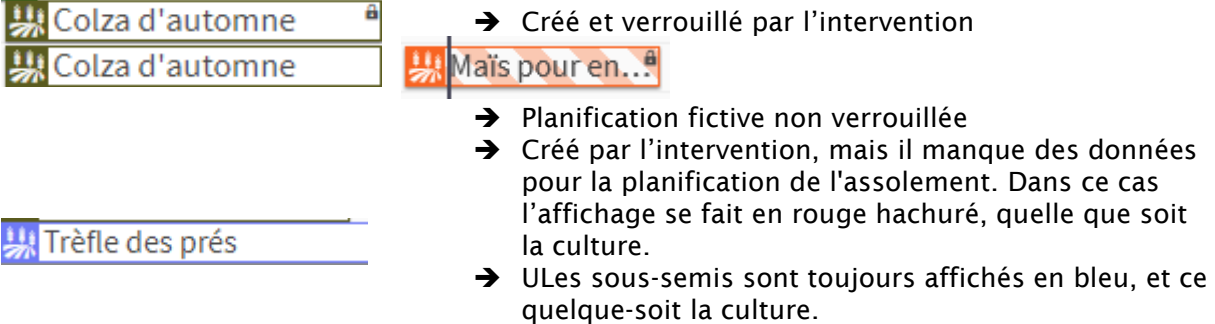

Figure 2 : Statut de la culture

Si les cultures sont documentées dans 365FarmNet (semis et récolte), elles sont automatiquement inscrites dans la planification des cultures. Ces informations sont alors bloquées dans le module car elles sont alors considérées comme conformes à la réalité.

# <span id="page-4-1"></span>4. Planifier les cultures sur les parcelles

En déplaçant la souris sur la ligne souhaitée, un signe "plus" s'affiche. Des cultures peuvent être ajoutées en cliquant sur ce symbole.

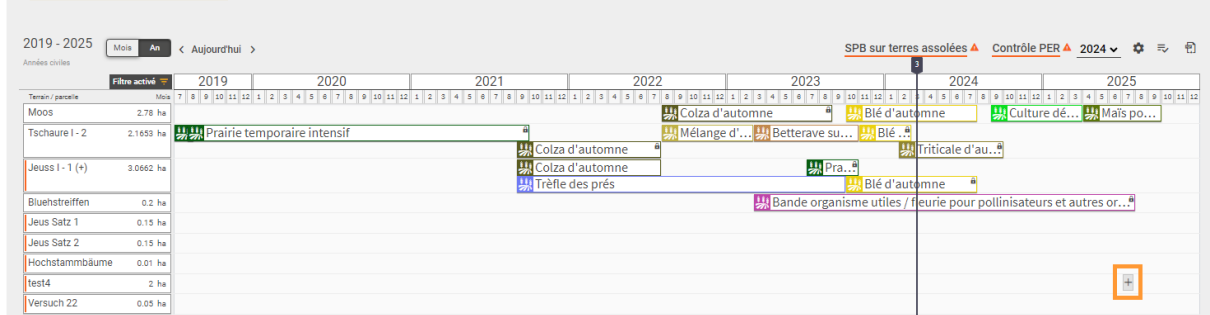

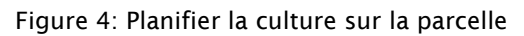

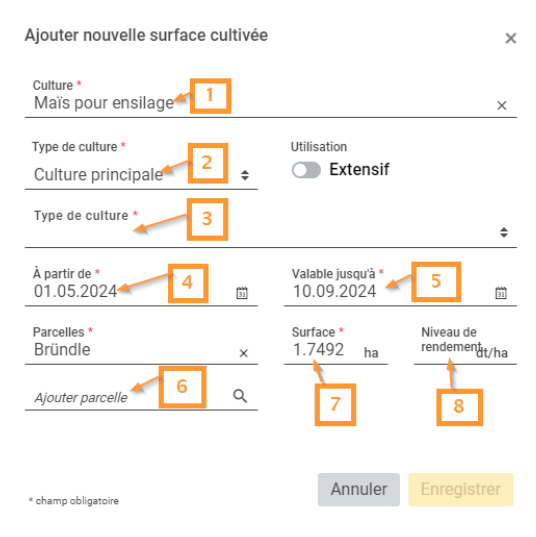

Figure 5: Ajouter la culture à la parcelle

- 
- 1. La culture peut être sélectionnée dans la liste des cultures de barto.
- 2. Pour l'utilisation de la culture, on doit choisir entre sous-semis, culture principale et culture intermédiaire.
- 3. Le mode de culture doit être indiqué pour certaines cultures car il a une influence sur la rotation.
- 4. La date de semis doit être indiquée.
- 5. La date de récolte approximative doit être indiquée
- 6. D'autres parcelles cultivées de la même manière peuvent être ajoutées
- 7. Si seule une partie de la surface est cultivée de cette manière, cela peut être indiqué
- <span id="page-5-0"></span>8. Le rendement prévu peut être indiqué.

# 5. Contrôle PER

L'assolement est automatiquement contrôlé en fonction des exigences des PER.

Il est possible de choisir entre les deux variantes "assolement" et "nombre de culture" dans les paramètres. Tous les contrôles pour la planification d'un assolement conforme aux PER sont effectués selon le mode sélectionné et affichés en conséquence.

Les modes "nombre de culture", "Couverture végétale hivernale" et "SPB sur terres assolées" contrôlent toujours selon l'année sélectionnée dans l'affichage en haut à droite (à côté des paramètres).

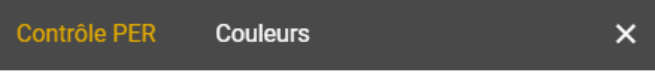

Choisissez ici vos paramètres pour le contrôle PER.

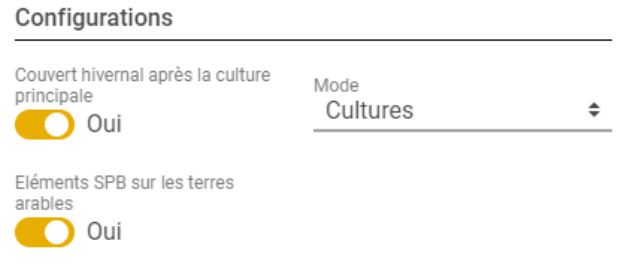

Figure 6: Paramètres contrôle PER

Des informations plus détaillées sur les spécifications PER peuvent être trouvées ici : [https://agridea.abacuscity.ch/abauserimage/Agridea\\_2\\_Free/1214\\_2\\_D.pdf](https://agridea.abacuscity.ch/abauserimage/Agridea_2_Free/1214_2_D.pdf) [https://www.frij.ch/File/2346/PER\\_%20r%C3%A8gles%20techniques%202017-2018.pdf](https://www.frij.ch/File/2346/PER_%20r%C3%A8gles%20techniques%202017-2018.pdf)

#### <span id="page-5-1"></span>Important :

Le contrôle PER s'applique seulement aux parcelles visibles et actives pour la campagne concernée. Les parcelles inactives ou filtrées, ne sont pas prises en compte dans le contrôle PER.

## <span id="page-5-2"></span>5.1 Version nombre de cultures

Le contrôle PER se trouve à droite, au-dessus de l'affichage du calendrier. La résolution de l'écran peut nécessiter de faire défiler vers la droite.

Si un critère d'assolement n'est pas respecté, il est marqué en rouge, accompagné d'un point

Contrôle PER ▲ d'exclamation.

## <span id="page-6-0"></span>5.2 Version assolement

Dans la version "assolement", un message orange s'affiche sur le bord gauche de la liste des parcelles, indiquant une non-conformité. La cause exacte s'affiche alors en passant la souris sur le nom de la parcelle.

Bründle

1.7492 ha

## <span id="page-6-1"></span>5.3 Cuverture hivernale

Outre l'assolement, il est également possible de vérifier si les conditions pour le couvert végétal hivernal sont remplies.

Si lles conditions de couverture hivernale ne sont pas remplies, la parcelle concernée est marquée en rouge à l'extrême gauche.

Bründle 1.7492 ha

## <span id="page-6-2"></span>5.4 SPB sur terres assolées

Cette fonction peut être activée ou désactivée dans les paramètres.

Une fois activée, elle calcule automatiquement la SPB nécessaire sur les terres assolées et contrôle si cette surface est respectée.

Si ce critère n'est pas respecté, il s'affiche alors en rouge accompagné d'un point

d'exclamation. SPB sur terres assolées  $\checkmark$ 

#### <span id="page-6-3"></span>Important :

Le critère de SPB sur les terres assolées s'applique exclusivement aux parcelles visibles et actives pour la campagne considérée. Les parcelles inactives ou filtrées ne sont pas prises en compte dans le décompte des SPB sur terres assolées.

- ‒ Si l'exploitation cultive des terres assolées en zone de montagne, celles-ci sont également prises en compte alors que cela ne devrait pas être le cas. Les SPB sur terres assolées en zone de montagne ne sont pas prises en compte par l'organisme de contrôle. Ces surfaces doivent être définies comme "Sans contrôle PER" pour le contrôle des SPB sur terres assolées. De cette manière, les surfaces assolées situées en dehors de la zone de plaine et des collines ne seront pas imputées au critère de SPB sur terres assolées.
- ‒ Cette exigence a été suspendue par le parlement à l'automne 2023 et ne sont pas applicables pour 2024.

## <span id="page-6-4"></span>6. Parcelles

Les données des parcelles, et les interventions passées qui leur sont liées, sont rechargées depuis 365FarmNet à chaque fois que le module est ouvert. Si de nouvelles parcelles et de nouvelles cultures ont été saisies, le module doit être ouvert à nouveau pour qu'elles puissent être sélectionnées.

## <span id="page-7-0"></span>6.1 Filtrer des parcelles

Planification des cultures

Les parcelles peuvent être filtrées à l'aide de différents critères. Ces filtres peuvent être combinés les uns avec les autres. Les parcelles qui s'affichent alors correspondent donc à la combinaison de ces différents critères.

Exemple : en sélectionnant la culture "Maïs" et l' "Exploitation partielle A" on voit toutes les parcelles appartenant à "l'Exploitation partielle A" pour lesquelles du maïs a été semé. Bien entendu les filtres s'appliquent seulement aux parcelles de l'exploitation enregistrées dans 365FarmNet.

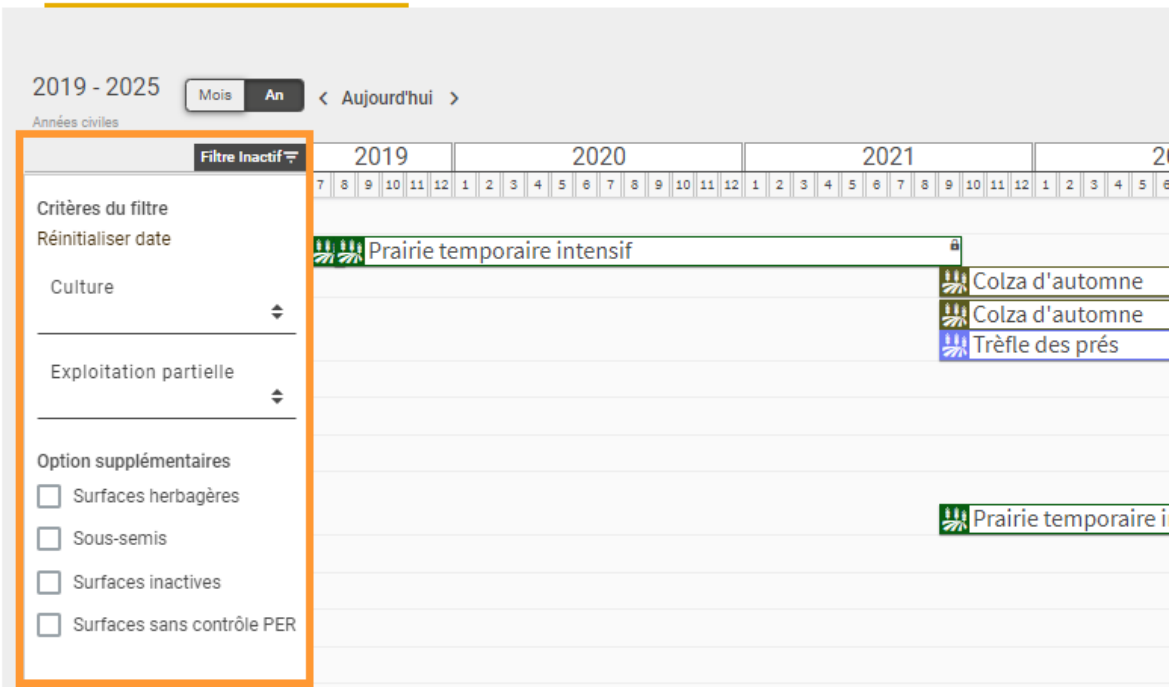

Figure 7: Filtre des parcelles

## <span id="page-7-1"></span>6.2 Ajouter des parcelles

Cas normal: Dans 365FarmNet > Culture > Parcelles: de nouvelles parcelles peuvent être ajoutée; elles s'afficheront alors lors de l'ouverture du module.

Cas particulier : si les parcelles doivent être créés pour la planification (c'est-à-dire que la parcelles n'est pas encore disponible pour allouer une culture –ceci peut arriver lors d'un échange de parcelles par exemple ), elles peuvent être alors créés dans le module planification de l'assolement. Cette parcelle n'est alors disponible que dans le module, mais elle n'apparaît pas dans 365FarmNet.

Dès que le travail correspondant à la parcelle est en mesure d'être documenté, lil faut enregistrer celle-ci dans 365FarmNet (365FarmNet > Culture > Parcelle). Elle apparaîtra ensuite automatiquement dans la planification de la culture. Un dialogue de proposition de fusion apparaît alors afin de connecter la parcelle issue de 365FarmNet avec celle créée dans le module de planification de l'assolement.

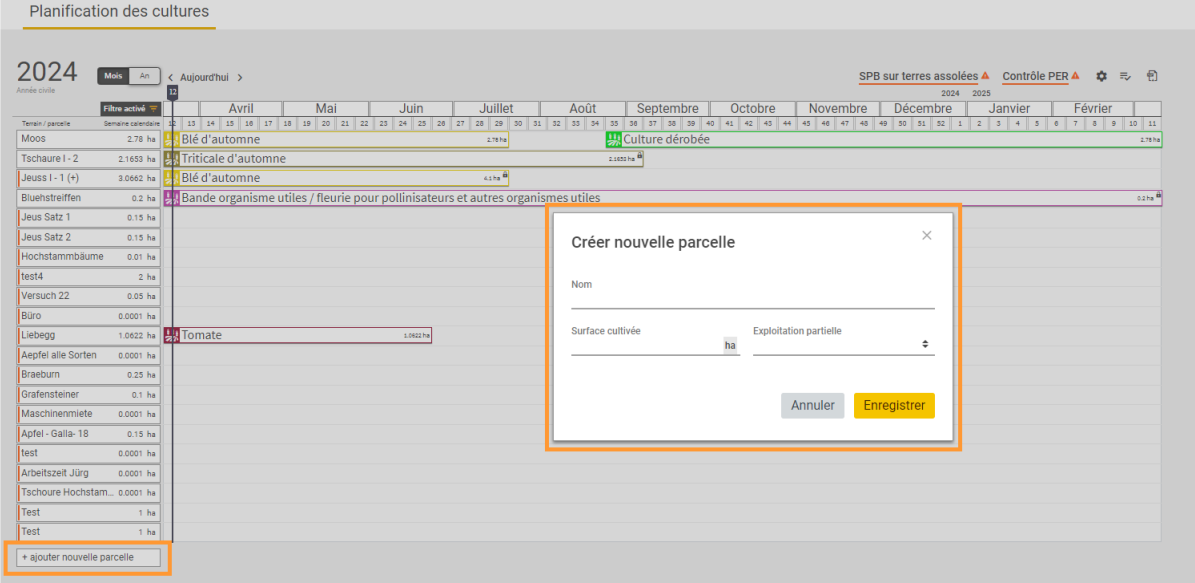

Figure 8: Créer une nouvelle parcelle pour la planification

### <span id="page-8-0"></span>Division et fusion des parcelles :

Lorsque des parcelles sont divisées ou regroupées, les données documentées sur les parcelles existantes sont transférées sur les nouvelles afin de disposer d'une vision de la planification continue et conforme à la réalité.

## <span id="page-8-1"></span>6.3 Exclure des parcelles du contrôle PER et les désactiver

Un clic droit sur la parcelle affiche un menu qui permet de désactiver ou de supprimer les contrôles PER pour la parcelle.

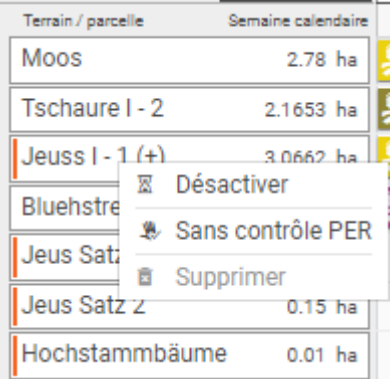

Figure 9: Mettre la parcelle inactive

# <span id="page-8-2"></span>7. Vue de l'année et du mois

Dans le module "Planification de l'assolement et des cultures", deux vues sont possibles, la vue annuelle et la vue mensuelle. Cette vue peut-être modifiée depuis la barre située au-dessus de la liste des parcelles.

La vue annuelle\* montre la planification des cultures sur vos parcelles pour les 7 dernières années, tandis que la vue mensuelle vous donne un aperçu des 12 derniers mois.

**Planification des cultures** 

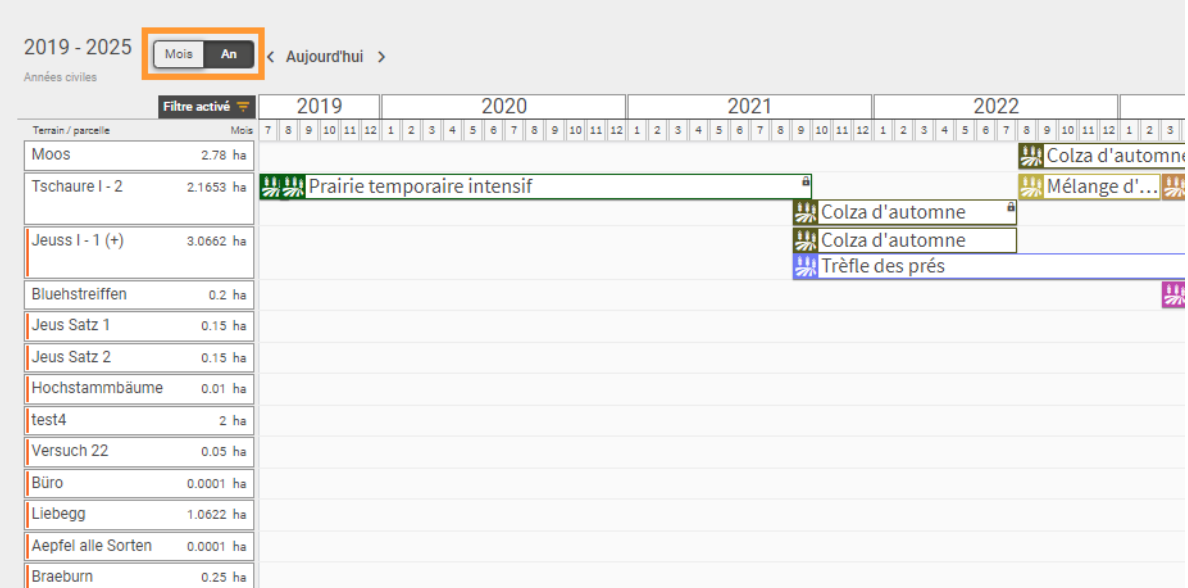

Figure 10: Changement d'année / vue pluriannuelle

## <span id="page-9-0"></span>8. Rapports

Il existe 3 rapports dans la planification de l'assolement : liste des cultures, rapport PER assolement, rapport PER nombre de cultures.

## <span id="page-9-1"></span>8.1 Liste des cultures

Si l'on clique sur l'icône "Liste", un rapport est établi avec toutes les cultures cultivées ou planifiées au cours de l'année sélectionnée. Dans ce rapport, le blé de printemps et le blé d'hiver sont, par exemple, mentionnés séparément.

## <span id="page-9-2"></span>8.2 Rapport PER

<span id="page-9-3"></span>Si l'on clique sur l'icône "PDF", un rapport est généré pour le justificatif PER. Ce rapport change en fonction du paramétrage : "Cultures" ou "Assolement" .

# 9. Définir la planification de l'assolement comme base pour les autres modules de planification

Afin d'économiser du temps de saisie, la prise en compte de la planification de l'assolement est possible dans d'autres modules. Ces modules sont les suivants :

- Planification phytosanitaire AGROLINE Service
- Plan de fumure LANDOR Services
- Suisse-Bilanz

Pour ce faire, l'utilisation de la planification doit être activée dans les modules concernés.

# <span id="page-10-0"></span>10. Support

Nous sommes à votre service pour toute question.

barto powered by 365FarmNet Téléphone 0848 933 933 du lundi au vendredi, de 08h00 à 12h00 et de13h00 à 16h30 E-Mail [info@barto.ch](mailto:info@barto.ch)